#### **Guide to audio settings and other features in Zoom.**

There are two things that we want to do with our sound preferences to allow for **stereo sound** and the **best quality audio**.

#### **Stereo Audio:**

By default, Zoom sends and receives mono audio to conserve bandwidth. This is fine for voice over internet communication in typical Zoom meetings. However, we definitely want to enable the use of stereo audio.

To find the stereo audio setting in Zoom open the **Settings** or **Preferences** window, then choose the **Audio** category on the left and then click **Advanced**. Once there, check the box to Use Stereo Sound.

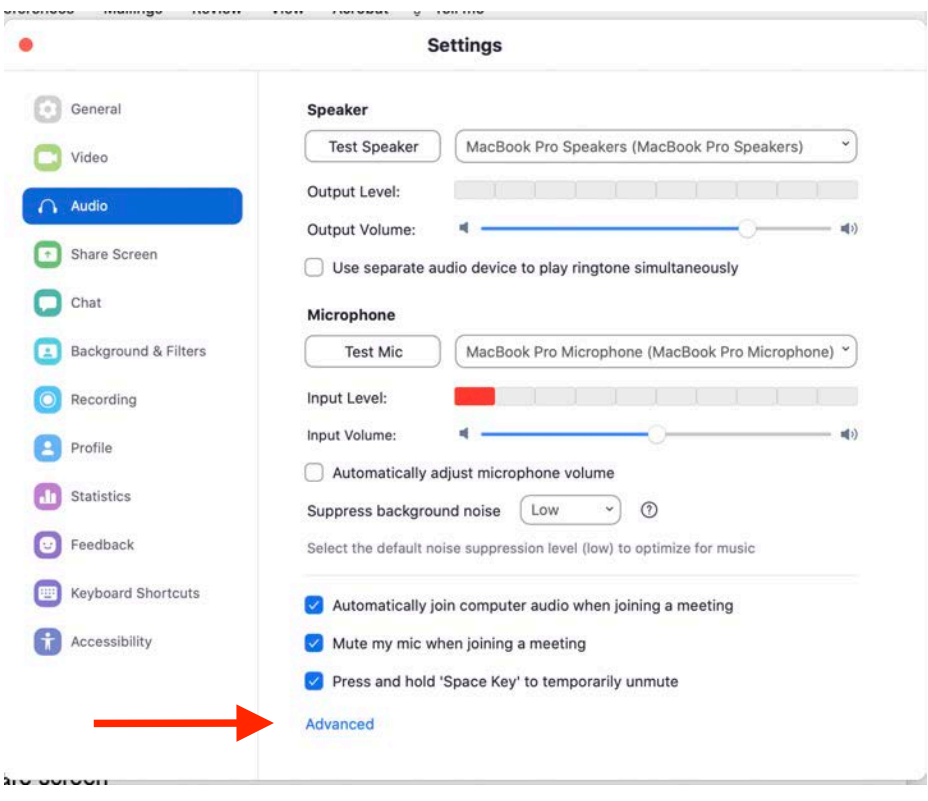

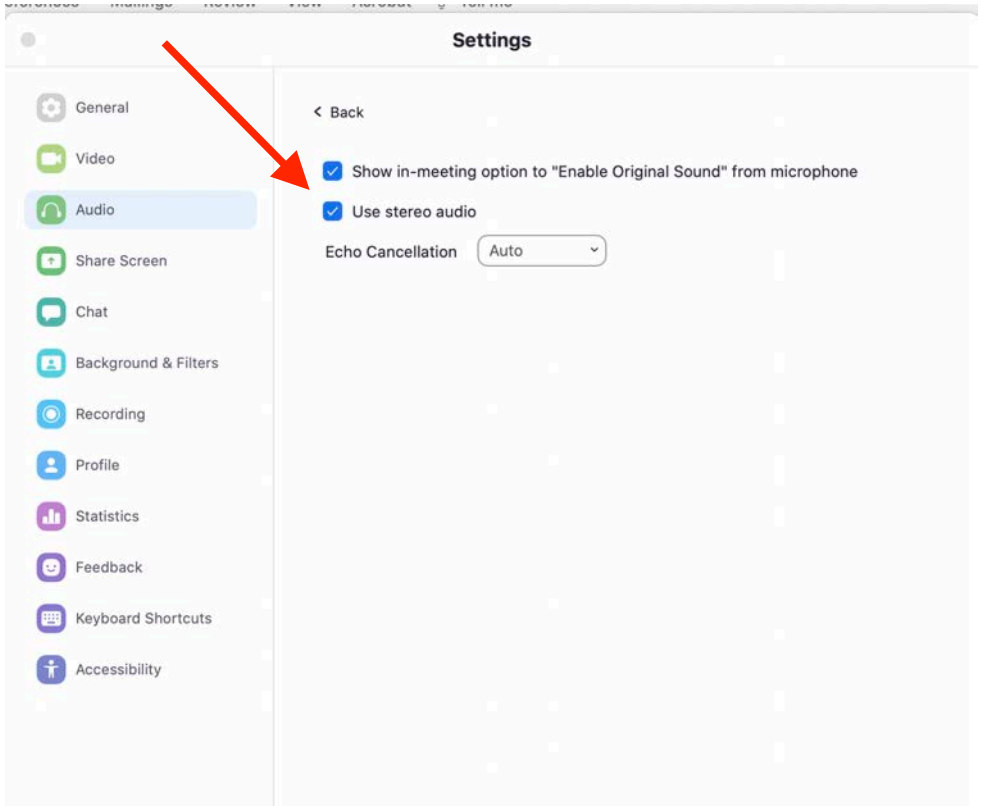

# **Original Sound:**

While you are on the advanced audio settings page you should check the box to "**Show in-meeting option to "Enable Original Sound" from microphone"**.

Just as the default setting in Zoom is to send mono audio; Zoom also tries to save bandwidth and improve the quality of group conversations by severely limiting and compressing the audio that it receives as input. In other words, it will try to eliminate any sound that doesn't sound like a person speaking. This is good for voice over the internet but we want to be able to send and receive full and uncompressed audio. That is why we want to be able to **Enable Original Sound.**

Notice that in preferences, the setting is to "Show in-meeting option to Enable Original Sound from microphone". This doesn't actually enable it, it only lets you enable it when you are actually in a Zoom meeting.

When enabled, you will see the setting for this in the upper left of your Zoom meeting.

You have to turn Original Sound on yourself in your Zoom meeting and it's a little strange how they make you do it.

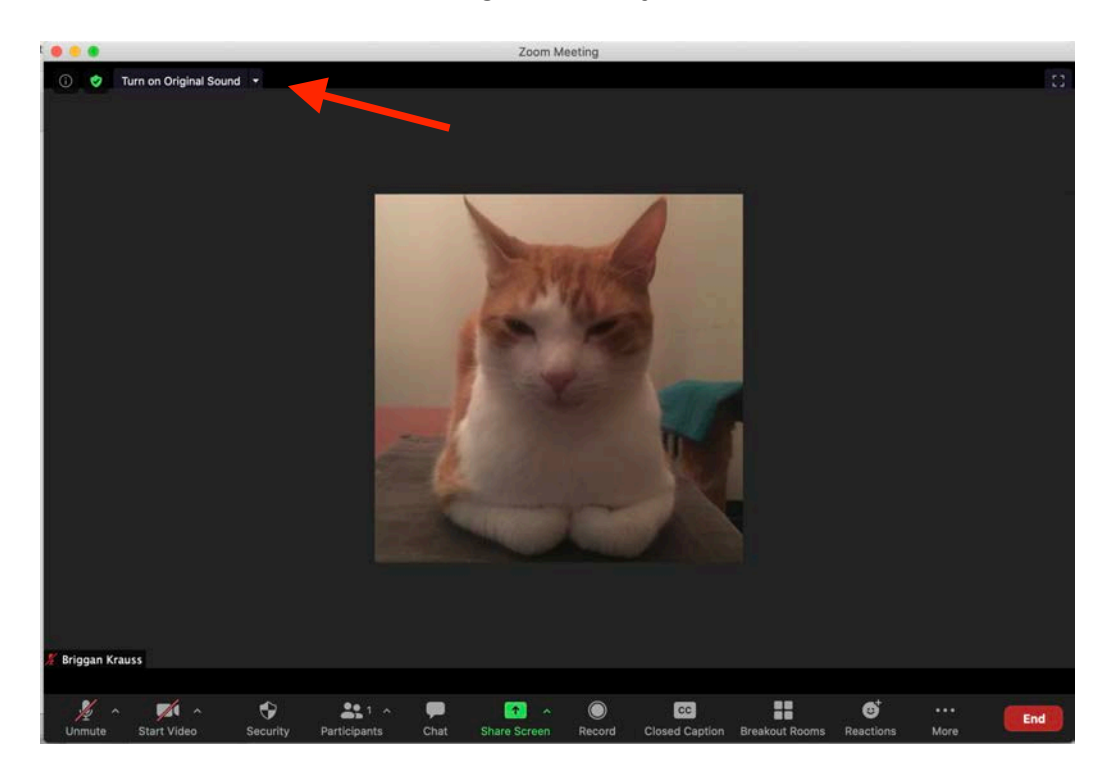

Here is a new, fresh meeting that I've just started.

In the upper left corner is "Turn on Original Sound". This means Original Sound is **not enabled**. When you click on that it will change to "Turn off Original Sound". This means that Original Sound **is enabled**.

Naturally we want to have Original Sound on so it will appear as below.

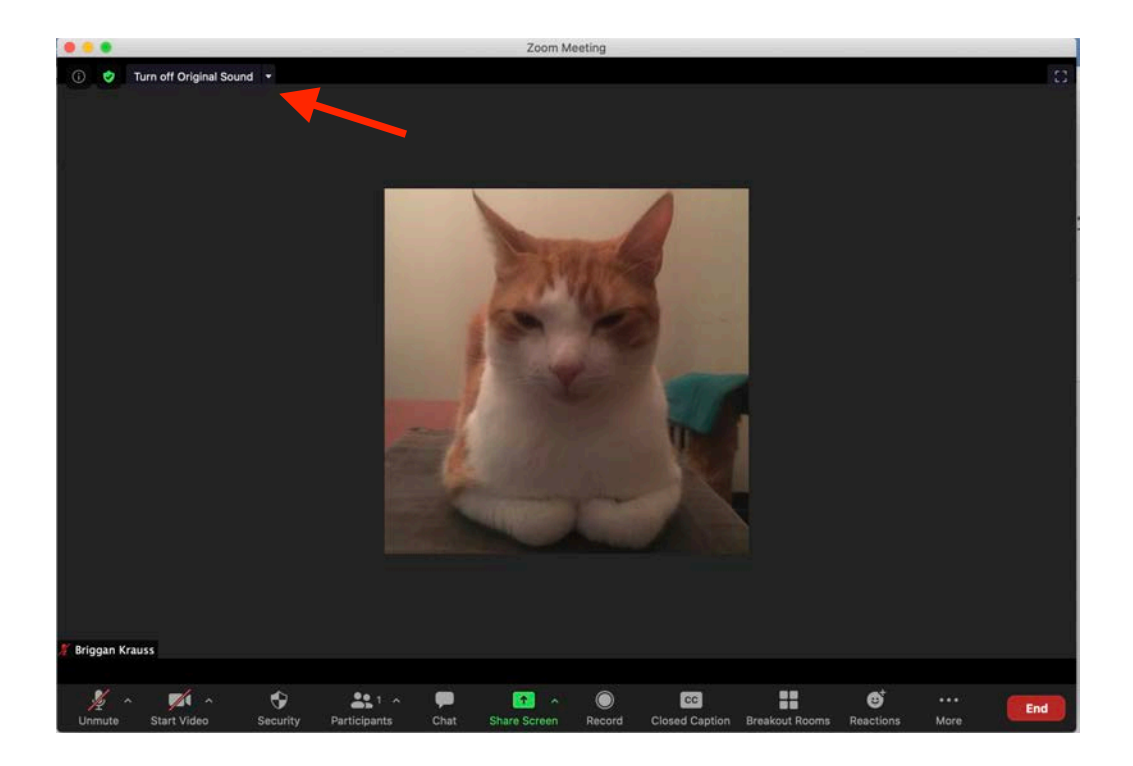

Note that if the Stereo Audio or Original Audio options do not appear in your settings, the host of the meeting may have to enable these for users in their own global account settings. Everyone should have these enabled in their own global account settings as well.

Go to your global Zoom account settings in your browser. Log in to Zoom.us yourself or a quick way to get there from Zoom is to open the Settings window and then select the General tab and at the bottom is "View More Settings".

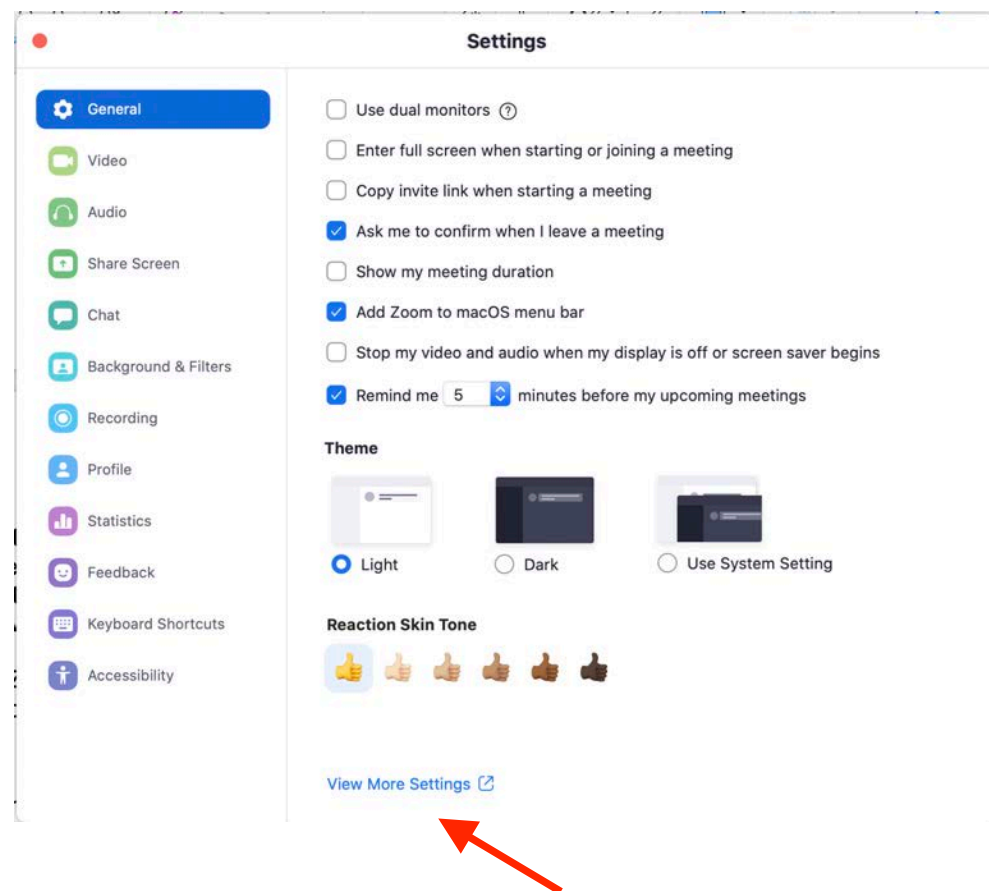

This will take you to your account settings in your default browser. The options to enable these for users are right next to each other in the "In Meeting (Advanced) category.

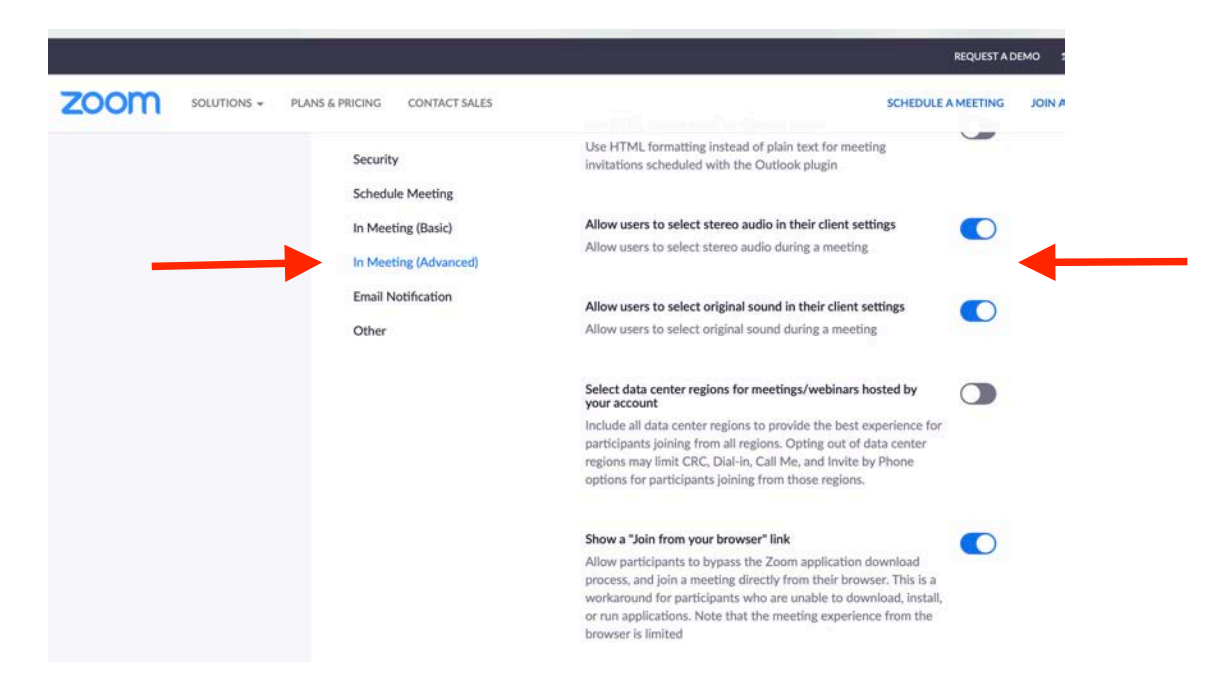

## **Further Zoom Items:**

Some other in meeting options to know about are being able to hide your own image, use a green screen and other video filters, pin someone's video, hide non video enabled participants.

Hovering over a participants image brings up a drop down menu where you can **pin their video** as well as do other things depending on if you are the host of the meeting or a participant.

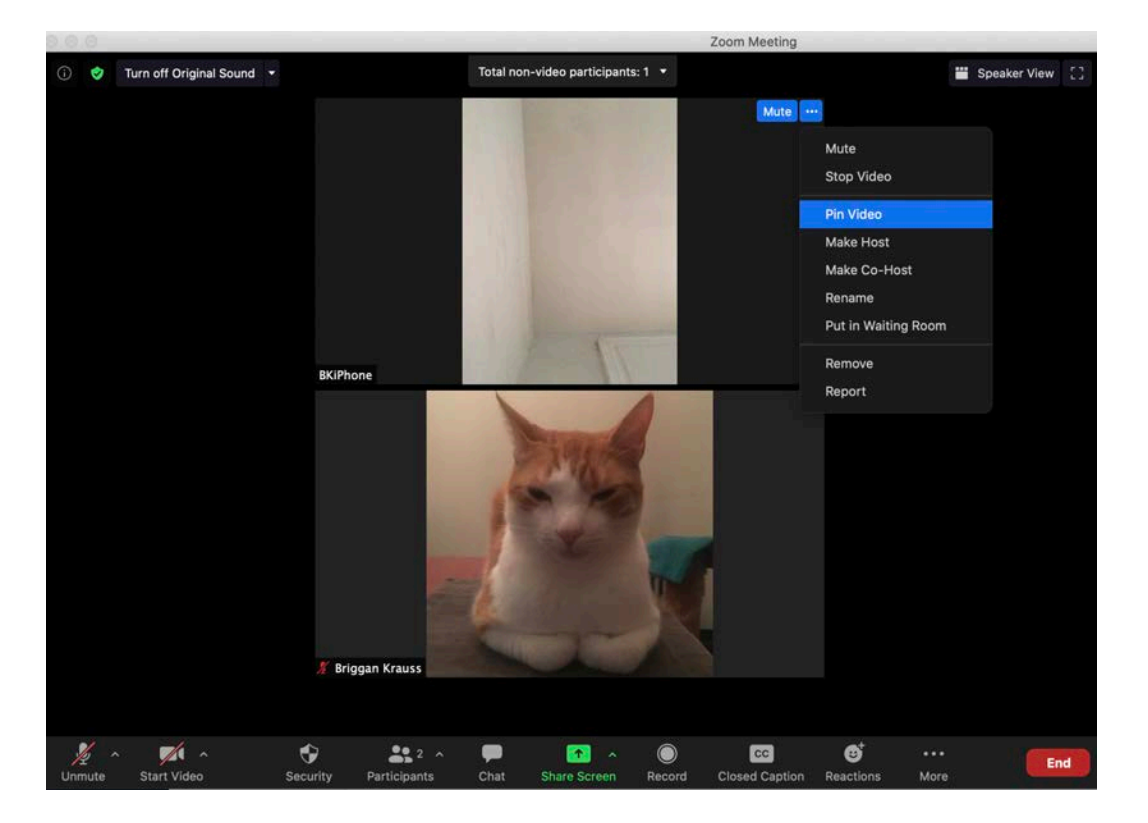

Hovering your cursor over your own image brings up the same kind of drop down menu where you will find the settings for **hiding your own image** or to **show or hide non-video participants.** 

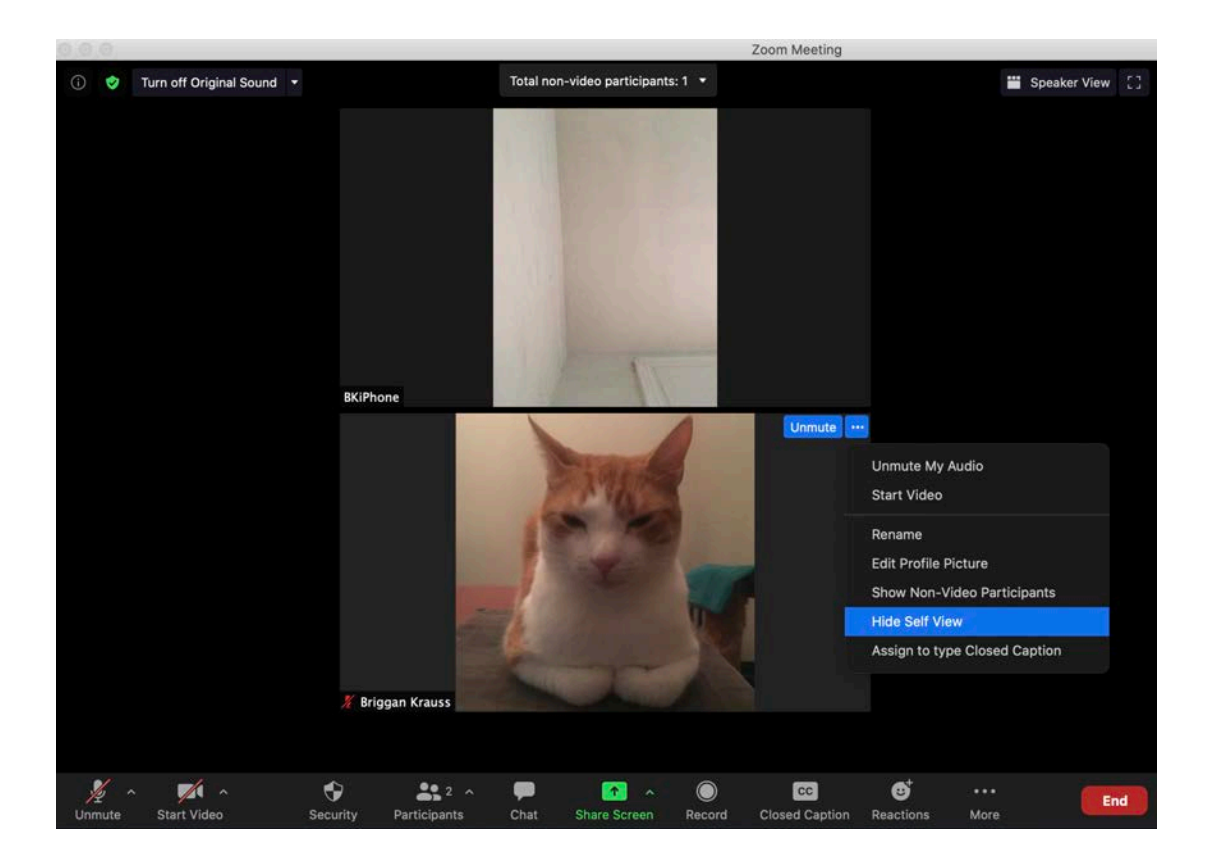

## **Share Screen Options.**

The important thing to remember as you are sharing your screen in Zoom is that you check the box to enable "**Share computer sound**" as in the screenshot below, if you want to share thigs that have sound in your Zoom meeting. You also may select "**Optimize Screen Share for Video Clip**" if you wish.

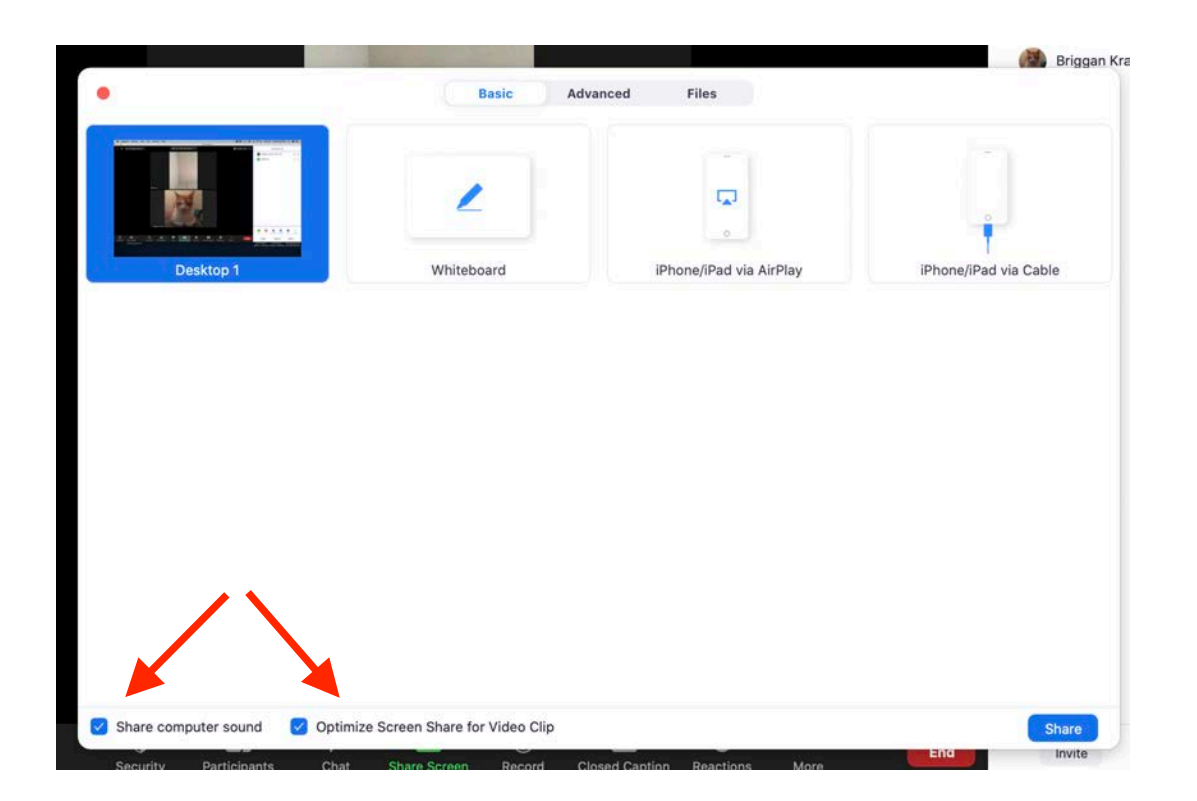

# **Green Screen and Filters Options.**

#### In the **Settings** window go to the **Background and Filters** tab.

Newer computers will have the option of replacing your background image even if you do not have an actual green screen. Zoom will try to guess where to replace the image on it's own. This works best however if you do have your own green screen; in which case you should check the box next to "I have a green screen". If you have your own green screen you then click somewhere in the green image behind you to tell Zoom what exact color your green screen is. This is why it is important to have your green screen well placed and with good lighting. Below we see Vincent Price has replaced the background behind him with an image of an atomic bomb explosion that he had uploaded to Zoom to use as a background image.

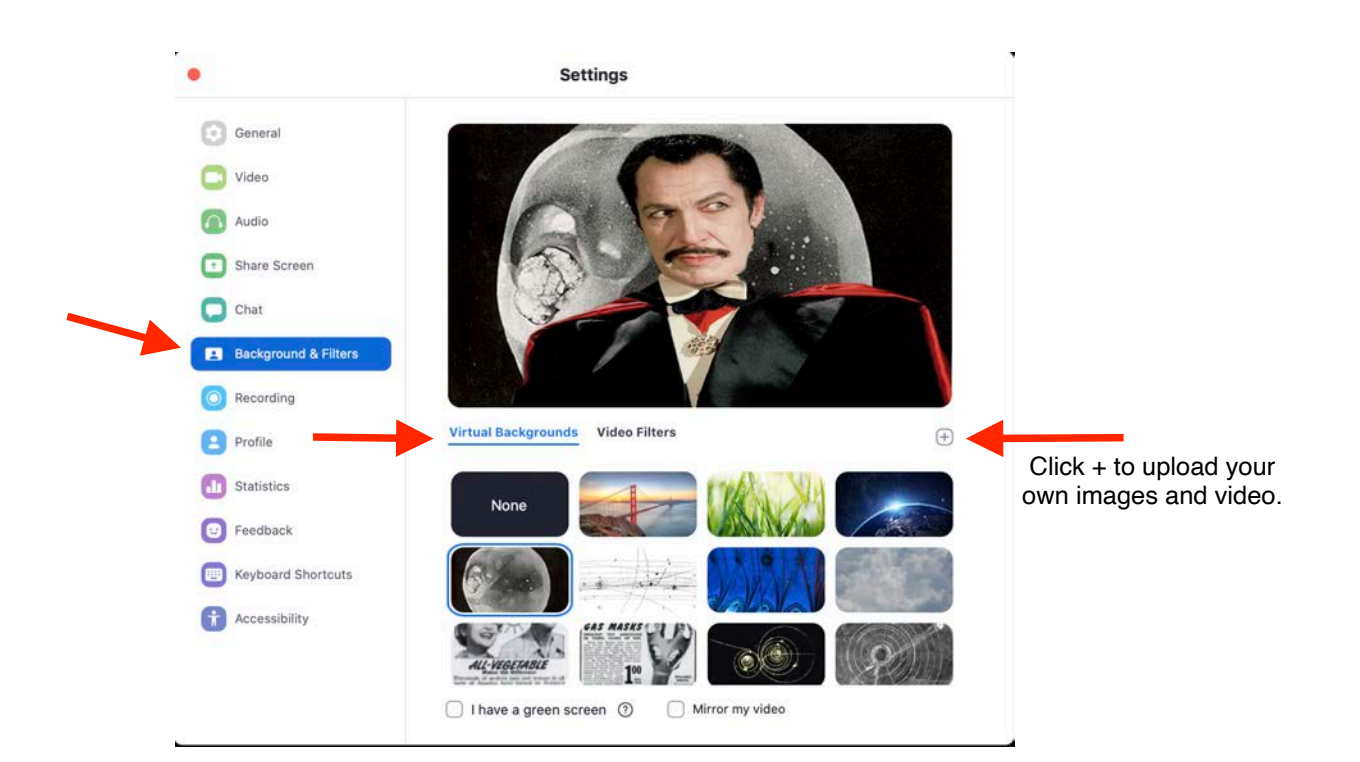

You can upload your own images (or even movie files!) to be used as backgrounds by clicking the "+" box.

You can also add silly filters to your image here is well. Below we see Vincent has decided to add a mouse filter to his image just for fun.

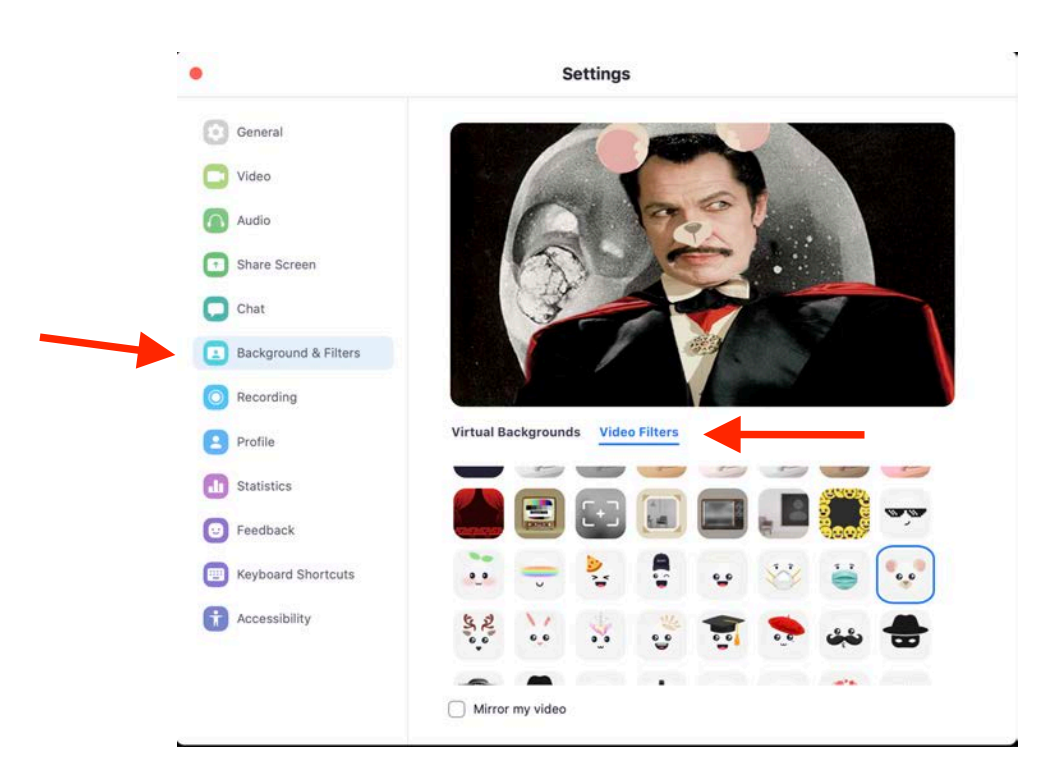

You access these options in the **Video Filters** category.

Vincent Price died in 1993 so this is not actually him in a Zoom meeting. (or is it?)

It is just interesting to note here that Zoom backgrounds can even still work with just the image of a person being sent to it from another application, which in this case is Max through NDI.